# **Viewing your Instance Details**

SQL Enterprise Job Manager lets you view the specific details of any SQL Server instance you select. For this purpose, click the name of the Instance from any section of the console, and you will be directed to the **Instance Details** tab.

In this view you can see the following information:

## Instance Alerts

In this section, you can see all the alerts that belong to the specific instance. These alerts help you get an overview of the most critical issues regarding the status of your specific instance.

The alerts in this section are ordered by level of severity and grouped by alert rule. SQL Enterprise Job Manager displays four levels of alerts severity, also identified with colors: Critical (red), Warning (yellow), Informational (gray), and OK (green).

#### **How can you order alert rules?**

By default, alert rules are ordered by severity from the most critical to those alert rules with OK severity. If you want to change this order, go to the top menu options of the alert rules section for this instance and click **Sort by Severity**.

#### **How can you hide all displayed alert rules?**

If you do not want to see any of the SQL Enterprise Job Manager alerts for this instance, go to the top menu options of this section and click **Hide Alerts**.

To view all alerts again, click **Show Alerts.**

#### **What actions can you perform on each Alert Rule?**

You can perform actions on each alert rule as well as on each job alert that belongs to an alert rule.

Alert rules display the number of jobs alerts associated with them. On each alert rule you can:

- **Show Details** to see the complete list of job alerts that belong to a specific alert rule. You can use **Hide Details** to display only the summarized form of the alert rule.
- **Dismiss** to ignore the complete alert rule with their associated jobs alerts.
- **Collect Data** to get a recent status of the alert rule.

When you **Dismiss** an alert rule, it will not be displayed on the rules section temporarily. SQL Enterprise Job Manager will raise the alert rule ω when the condition happens again. For example: When a job status changes.

When you dismiss an alert, a dialog window opens to confirm this action, you can enable the option **Do not show this warning again** so that SQL Enterprise Job Manager does not prompt this warning message every time you dismiss an alert.

#### **What actions can you perform individually on each job alert?**

When you choose to **Show Details** of a specific alert rule, you can see all jobs alerts associated with a specific alert rule. On each alert you can:

- Depending on the alert rule, you can execute job actions like: **Start job** (job Failures alerts) or **Start SQL Server Agent** (Agent not running alerts).
- **Dismiss** to ignore the alert for a specific job.
- **Collect Data** to get the most recent alert status for a specific job.

When you **Dismiss** a job alert, it will not be displayed on the alert section temporarily. SQL Enterprise Job Manager will raise the alert when the ω alert rule condition of the respective job is triggered again.

Read-only users cannot perform actions on SQL Sever Agents, such as starting them or starting jobs.

For more information about what alert rules are available by default in SQL Enterprise Job Manager and how you can add your own customized alert rules, go to [Managing Alerts.](http://wiki.idera.com/display/SQLejm/Managing+alerts)

## Job Schedule

☑

O)

Ø

In this section, you can view the scheduled job for your specific instance for the present day. You can view what jobs already ran or are scheduled to run in the present day.

To view jobs on other dates, click **View Full Schedule**, to access the [Schedule tab w](https://wiki.idera.com/display/SEJM21/Viewing+your+jobs+on+the+Schedule+tab)here you can select the time range and apply more detailed filters.

### **How do you identify job status with colors?**

You can identify jobs status with the following colors:

- Red Failed
- Blue Currently running
- Light Blue Scheduled to run
- Green Succeeded
- Gray Retry
- Yellow Canceled

### Job History

In the lower section of your **Instance** view, you can see the job history information of your instance. In this section you can view the following information:

- **Status** displays the status of each job event (every time the job runs)
- **Date/Time** displays the date and time of each job event, including the time zone.
- **Duration** shows the duration in hh:mm:ss of each job event (total duration of all steps executed for that job event).
- **Instance** displays the name of your respective SQL Server instance.
- **Job Name** displays the name of the job
- **Message** displays additional information about the job event: status, schedule used, the last step ran, etc.

This section allows you to drill into any job event and see more specific information about its steps. Click the [blocked URL](http://wiki.idera.com/download/attachments/11305397/plus%20bottom.jpg?version=1&modificationDate=1405112032227&api=v2) button to expand and view the following information of each step:

- **Status** displays the status of each step.
- **Date/Time** shows the date, time, and timezone when the step finished.
- **Step ID** displays the identification number (ID) of each step.
- **Step Name** displays the name of the step.
- **Message** shows additional information about the step.

# Server Performance Timeline

The instance specific view allows you to access the Server Performance Timeline of the server that hosts the instance. SQL Enterprise Job Manager collects the CPU information using the specified WMI credentials. To find more information about editing these credentials, click [here.](https://wiki.idera.com/display/SEJM21/Editing+your+SQL+Server+instances+properties)

In this view, SQL Enterprise Job Manager displays two charts:

- **Server Performance Chart** displays jobs running across all server's instances compared to the CPU cycles consumed while executed. **Job Runtime Chart** - displays the jobs running or that have run in the server and their duration. You can hover over each event to view details
- about the instance name, job name, CPU cycles, average run time, maximum run time, status and duration.

In this view you can specify and filter the following information:

- **Date** the date for which you want the jobs displayed
- **Time From** a specific time period for the day. You can either type or use the slider to determine this period.
- **Filters** filter your information by instance, job name, job category, and last run duration. For example, you can define to view jobs which last run duration is between one and two minutes.

SQL Enterprise Job Manager allows you to store specific filtering options so you can later retrieve them. If you want to save a set of filters, type the name in the respective box, and click **SAVE** . You will see the name of your filter in the drop down options for **Filters** , select it to recover your stored settings.

## How do you remove filters?

You can remove filters by following these options:

- Use the specific **Remove Filter** option in each filter. For example, if you want to remove your status filters, click **Remove Filter.**
- Under **FILTERED BY** on the top section or your **Jobs** tab, you can see the filters you have selected, click the **X** icon next to the ones you want to remove.
- Use the option **Clear** on top of the filters section to remove all filters.

## What other options are available on the Server Performance Timeline?

In the graphic section you can find the following options:

- **Refresh** click this option to refresh the information collected on this view. By default SQL Enterprise Job Manager updates the information every six minutes. In the chart you can also view the Max cycles, the Min cycles, and the Avg cycles.
- **Options to download and print** click the **incole of access the print and download options for each chart. You can select to download charts** as PNG, JPEG, PDF document, or SVG vector.

SQL Enterprise Job Manager monitors and manages your SQL Server agent jobs. [Learn more](https://www.idera.com/productssolutions/sqlserver/sql-server-agent-job/) > >

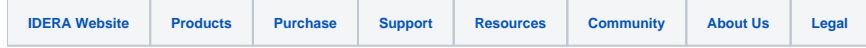